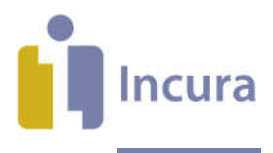

# **Handleiding Tekstverwerker** Kopiëren en plakken

**- Classificatie: 4 - Openbaar**

Incura | Spaarndamseweg 90 | 2021 CB | Haarlem | 088 - 946 22 73 | info@incura.nl | www.incura.nl

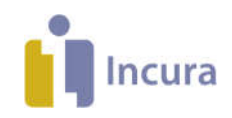

### **Inleiding**

Deze handleiding legt uit hoe u binnen de Correspondentie Module (tekstverwerker) van Incura gebruik maakt van de opties kopiëren en plakken.

### **Beveiliging en privacy wetgeving**

De werking is in Incura op een aantal punten anders dan u wellicht bij andere tekstverwerkers gewend bent. Zo is een belangrijk uitgangspunt dat bij het kopiëren en plakken, gegevens zoveel mogelijk in de tekstverwerker en daarmee op de server van Incura dienen te blijven. Hiermee voorkomt u dat er verslagen (of inhoud daarvan) op lokale computers wordt opgeslagen. De beveiliging van uw patiëntgegevens voldoet daarmee aan de eisen die tegenwoordig gesteld worden vanuit privacy wetgeving.

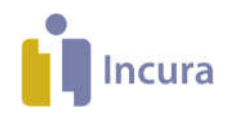

# **Inhoud**

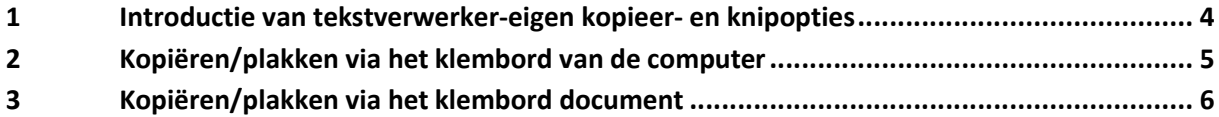

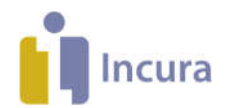

## **1 Introductie van tekstverwerker-eigen kopieer- en plak opties**

Tot op heden was u gewend aan onderstaande knoppen voor het kopiëren en plakken in de correspondentie module.

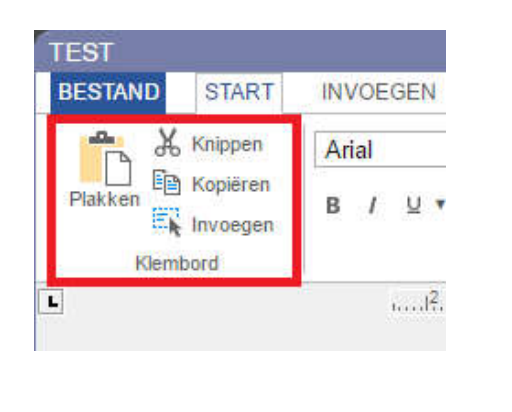

**De vier knoppen Plakken, Knippen, Kopiëren en Invoegen**

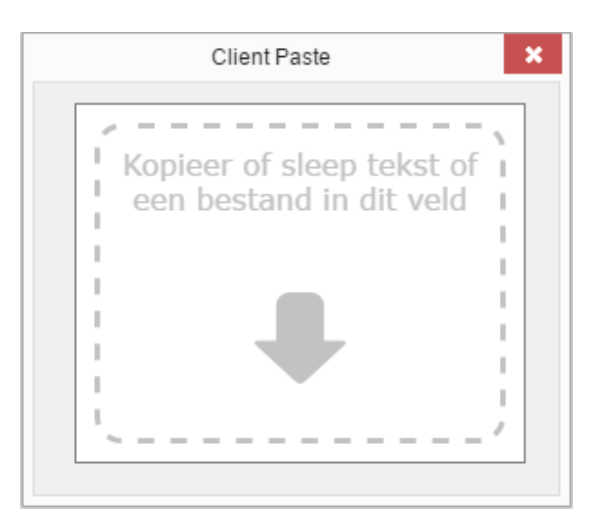

**Bovenstaande knoppen zijn met de komst van update 4.59.0 niet meer aanwezig en zijn vervangen door:**

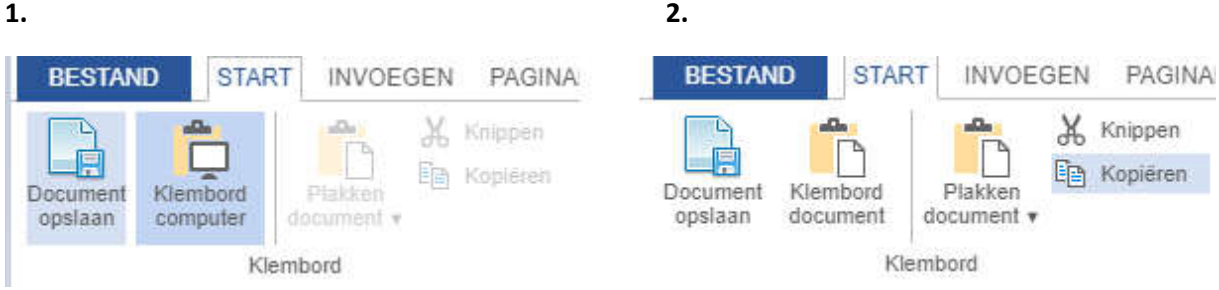

Er zijn nu 2 varianten op kopiëren en plakken in de correspondentie module, via klembord computer en klembord document.

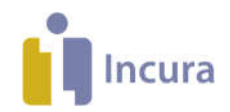

## **2 Kopiëren/plakken via het klembord van de computer**

Het kopiëren via het klembord computer werkt voor bijvoorbeeld onderstaande varianten:

- Tekst vanuit het behandeljournaal
- Tekst vanuit de formulieren in het zorgpad
- Tekst vanuit een ander verslag in Incura
- Tekst vanuit de e-mail
- Tekst vanuit een Word bestand

Tevens kunt u op dezelfde manier tekst vanuit het verslag naar 1 van bovengenoemde plekken kopiëren en plakken.

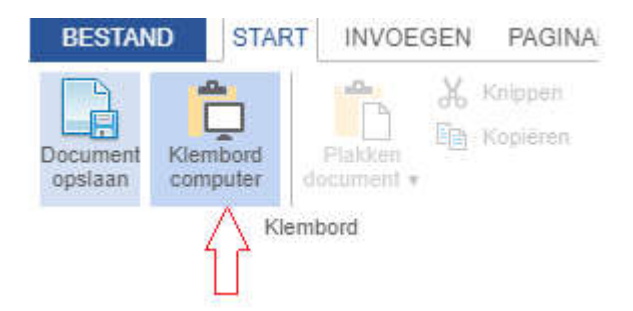

#### **Hoe werkt het?**

Plakken **naar** de correspondentie.

- 1. U selecteert de tekst, tabel of afbeelding en kopieert met de knoppen CTRL + C.
- 2. U gaat naar de correspondentie en drukt op de knop Klembord computer, zoals hierboven, zodat deze op klembord computer staat.
- 3. U gaat naar de gewenste plaats in het verslag en drukt op de knoppen CTRL + V.

Plakken **vanuit** de correspondentie.

- 1. In de correspondentie klikt u op bovenstaande knop zodat deze op klembord computer staat.
- 2. U selecteert de tekst, tabel of afbeelding en drukt op CTRL + C.
- 3. U gaat naar de plaats buiten de correspondentie waar u het geselecteerde wilt plakken en drukt op CTRL + V.

Voor een Apple geldt de knoppen-combinatie CMD + C voor kopiëren en CMD + V voor plakken.

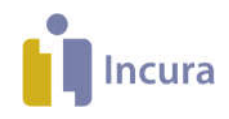

## **3 Kopiëren/plakken via klembord document**

Het kopiëren via klembord document werkt voor het kopiëren en plakken binnen het verslag.

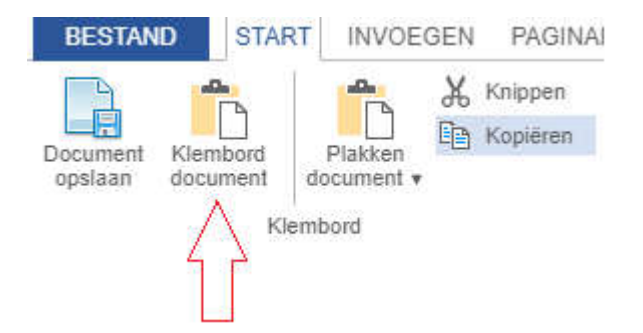

## **Hoe werkt het?**

- 1. U klikt op bovenstaande knop zodat deze op klembord document staat.
- 2. U selecteert een stuk tekst (of tabel) en drukt op de knop kopieren.
- 3. U gaat naar de plek in het document waar u de tekst (of tabel) wil hebben en drukt op de knop plakken document.

Voor punt 2 en 3 kunt u ook de toetsen CTRL + C (kopieren) en CTRL + V (plakken) gebruiken.

Voor een Apple geldt de knoppen-combinatie CMD + C voor kopiëren en CMD + V voor plakken.